# Individualized Instruction eForm

How to complete the electronic form for Individualized Instruction

**Tutorial for Faculty** 

| MyHusky PeopleSoft Links X Das         | hboard         | ×                  | +                      |                              |               |                   |
|----------------------------------------|----------------|--------------------|------------------------|------------------------------|---------------|-------------------|
| $\leftarrow \rightarrow $ C $\bigcirc$ | 🛈 🔒 🖙 ht       | tps://sispdev.buac | . <b>bloomu.edu</b> :8 | 255/psp/cspde                | ev/EMPLOYEE/  | /SA/s/WEBLIB_HCX  |
|                                        | Husky PeopleSo | ft L               |                        |                              |               |                   |
| BLOOMSBURG UNIVERSITY                  | ≡              | Dashboard          |                        |                              |               |                   |
| ▲ Dashboard                            |                | Hello              | !                      |                              |               |                   |
| 🖬 Schedule                             |                |                    |                        |                              |               |                   |
| E Class Roster                         |                | Teaching           | Schedule               | 2020 Wi                      | nter          |                   |
|                                        |                | Mon                | Tue                    | Wed                          | Thu           | Fri               |
| ≡√ Grade Roster                        |                |                    |                        |                              |               |                   |
| Liew Advisees                          |                |                    |                        | Ŷ                            | ou nave no ci | asses on this day |
| Lookup Student                         |                |                    |                        |                              |               |                   |
| 🖸 Electronic Forms                     |                |                    | _                      |                              |               |                   |
| E Class Information                    | ~              |                    |                        | n the Dashb<br>link to Elect |               |                   |
| 🖸 Worklist                             |                |                    |                        |                              |               |                   |
| Advisor Center                         |                |                    |                        |                              |               |                   |
| MyHusky Full Site                      |                |                    |                        |                              |               |                   |
|                                        |                |                    |                        |                              |               |                   |

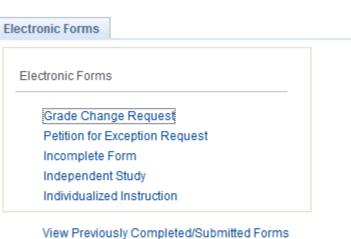

### eForms you are able to submit will populate the screen

eForms may still be accessed and submitted via the links under related content in the Faculty/Advisor Center.

Instructions on this access follows:

Log into the Faculty Center and Click "Related Content" then "Electronic Forms"

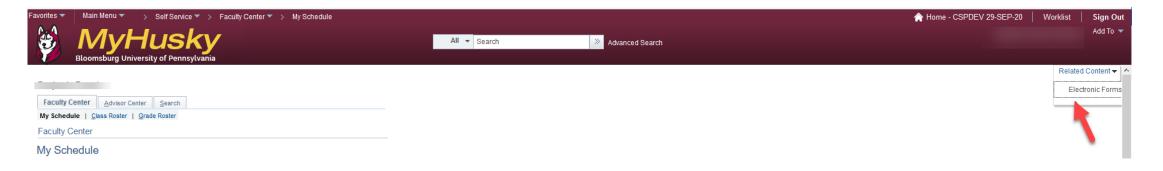

## Click Individualized Instruction to begin the Form

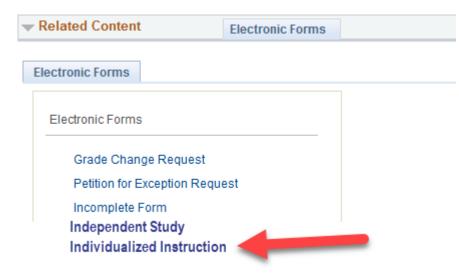

### SEARCH : Add an Individualized Instruction eForm

#### Search by:

| Empl ID         | Begins Wth $ \smallsetminus $         | 987654 |
|-----------------|---------------------------------------|--------|
| Academic Career | Equals 🔍 🗸                            | ~      |
| Campus ID       | Begins Wth ${\scriptstyle\checkmark}$ |        |
| Last Name       | Begins Wth ${\scriptstyle\checkmark}$ |        |
| First Name      | Begins Wth ${\scriptstyle\checkmark}$ |        |

Q Search Clear

Enter the BU ID of the student you are requesting the Individualized Instruction for.

Then click "Search"

| TASK : Add an Application fo               | r Individualized Instruction                                                                                                    | 🌐 eForm ID: 94502 |
|--------------------------------------------|----------------------------------------------------------------------------------------------------|-------------------|
| Application for Individualized Instruction | on 🗕                                                                                                    |                   |
|                                            |                                                                                                    |                   |
| IN STRUCTOR INFORMATION                    |                                                                                                    |                   |
| Effective Date 10/02/2020                  |                                                                                                    |                   |
| Instructor ID 2012345                      | Name John Smith                                                                                                    |                   |
| STUDENT INFORMATION                        |                                                                                                    |                   |
| BUID 3 678901                              | Student Name E Jane Doe                                                                                                    |                   |
| Student Email janedoe@huskies              | u Student Phone و 987-654-32<br>bloomu.edu                                                                                         | 210               |
| Academic Plan*                             | Look Up Academic Plan                                                                                                    | ×                 |
| COUR SE INFORMATION                        | Value begins with v                                                                                                    | Help              |
| Term for Individualized*                   | Look Up Clear Cancel Basic Lookup                                                                                                  |                   |
| Session                                    | View 100 First 1-4 of 4                                                                                                    | Last              |
| Subject Area*                              | Value Description   EGGS-BS Major UCOST EGGS-BS Environ, Geog, & Geol Sci BS   LEGALST-M Minor UCOLA LEGALST-M Legal Studies Minor | 8                 |
| Catalog Nbr*                               | POLISCI-BA Major UCOLA POLISCI-BA Political Science BA<br>SPTANGIS-M Minor UCOLA SPTANGIS-M Spatial Analysis and GIS I             | Minor             |

The instructor and student information will populate the first fields on the form.

From the look up, click the magnifying glass and choose the Plan the Individualized Instruction is being taken for. Complete the Student Guidelines Checklist by answering the questions via the dropdowns and free text in the box beside the last question.

| STUDENT GUIDELINES CHEC                                | KLIST |                                                         |           |   |
|--------------------------------------------------------|-------|---------------------------------------------------------|-----------|---|
| Is student enrolled in a*<br>Degree Program?           | ~     | Is the course offered*<br>in the requested term?        | ~         |   |
| Was the course*<br>cancelled?                          | ~     | Is the student*<br>graduating in the<br>requested term? | ~         |   |
| Student Teaching in*<br>term after II?                 | ~     | Was the course*<br>previously taken?                    | ~         |   |
| Are there other*<br>options to complete<br>the course? | ~     | Has an II previously*<br>been taken?                    |           | v |
| Why was course not*<br>taken when last<br>offered?     | 1     |                                                         | No<br>Yes |   |

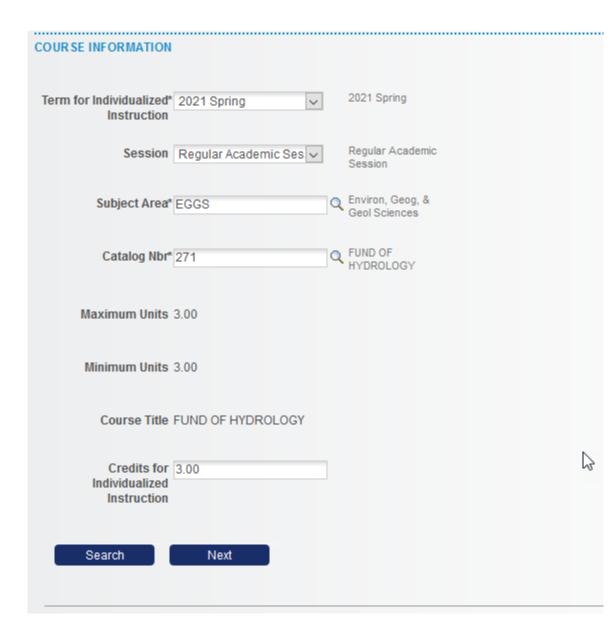

**Enter the Course Information:** 

Pick the term from the drop-down \* This drop-down populates the current and 2 future terms for scheduling

Pick the session from the drop-down \* This drop-down populates any sessions configured in MyHusky for the chosen term

Pick the subject from the look-up

Pick the catalog number from the look-up \*This look-up DOES NOT populate any courses with the attribute of Independent Study or Internship. All other courses in the subject area will populate the look-up.

Once the course information is populated the unit value of the course will display

Enter the number of units the Individualized Instruction will be taken for.

\* The credits for Individualized Instruction MUST be with the min and max the course is worth. If it is not you will not be able to submit the form

**Click Next** 

| FILE AT | TACHN  | IENTS                       |                       |                          |                                                             |                |
|---------|--------|-----------------------------|-----------------------|--------------------------|-------------------------------------------------------------|----------------|
|         | Status | Action                      | *Description          |                          | File Name                                                   | Remove         |
| 1       | Ø      | View                        | Course Objectives     | $\checkmark$             | 2514302020-10-02-14.22.53cpr.pdf                            | Delete         |
| Add     | Row    |                             |                       |                          |                                                             |                |
| ACTION  | ITEM   | S                           |                       |                          |                                                             |                |
|         |        | Message Text                |                       | Descriptio               | n                                                           |                |
| 1       |        | Acknowledgement o<br>Course | f Student Consent for | This eFor<br>listed on t | m is being submitted with full acknowledgement<br>the form. | of the student |
|         |        |                             |                       | Z                        |                                                             |                |
| ► COM   | IMENT  | S                           |                       |                          |                                                             |                |
|         |        |                             | Danis                 |                          |                                                             |                |
|         | Search | Submit                      | Previous              |                          |                                                             |                |

Attach documentation and choose the description from the drop-down

Check the box in the Action Item to confirm student consent for scheduling of the Individualized Instruction.

**Click SUBMIT** 

Once submitted the Individualized Instruction eForm will route to the:

- Advisor of the major chosen on the form
- Department Chairperson
- Dean
- Office of the Registrar

The Administrative Assistant in the Dean's office will receive an email notification of the request and may view the form as part of their duties in the approval process.

Once fully approved and scheduled the Academic Advisor, Instructor submitting the form and student will receive an email notification.